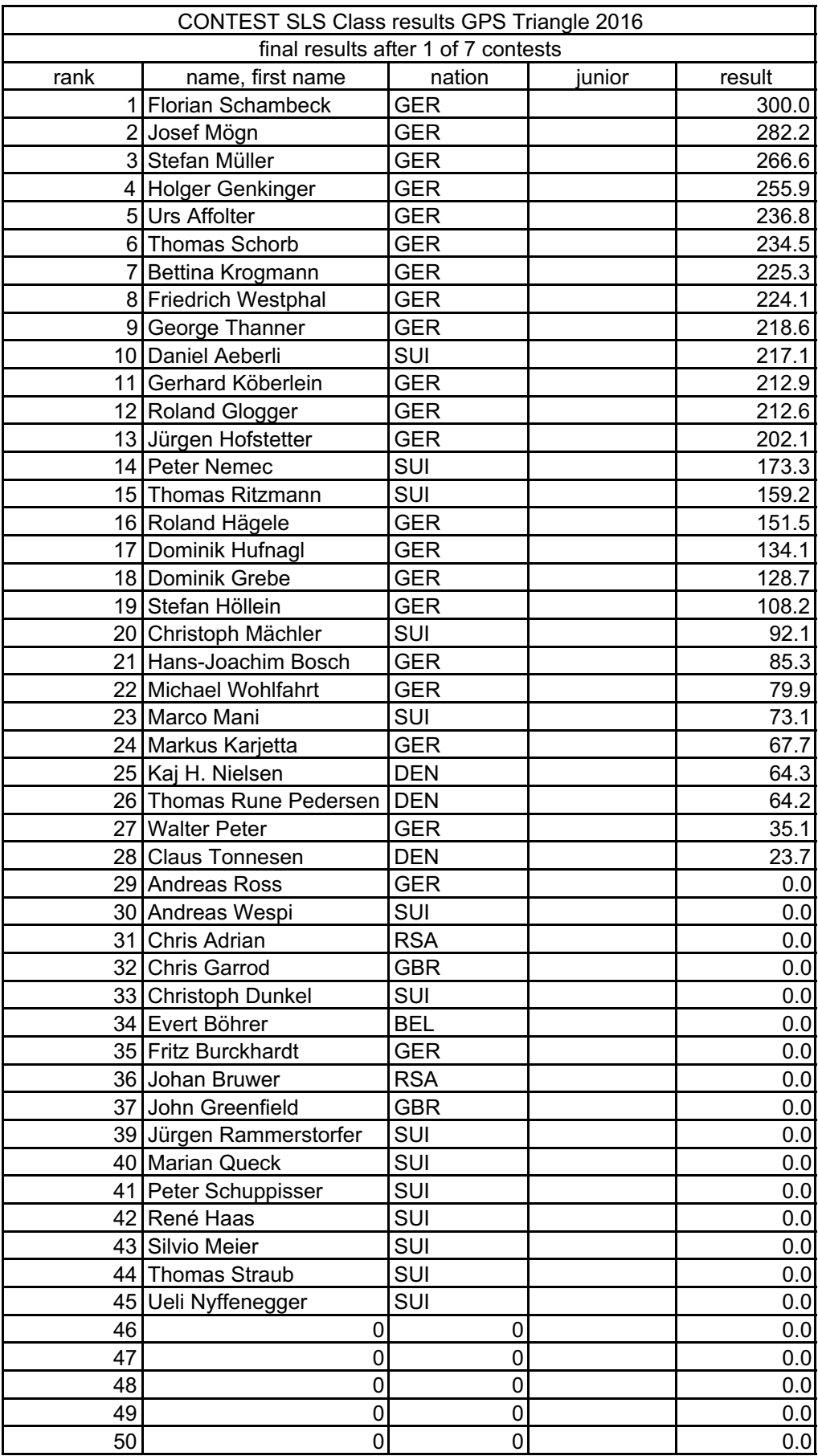

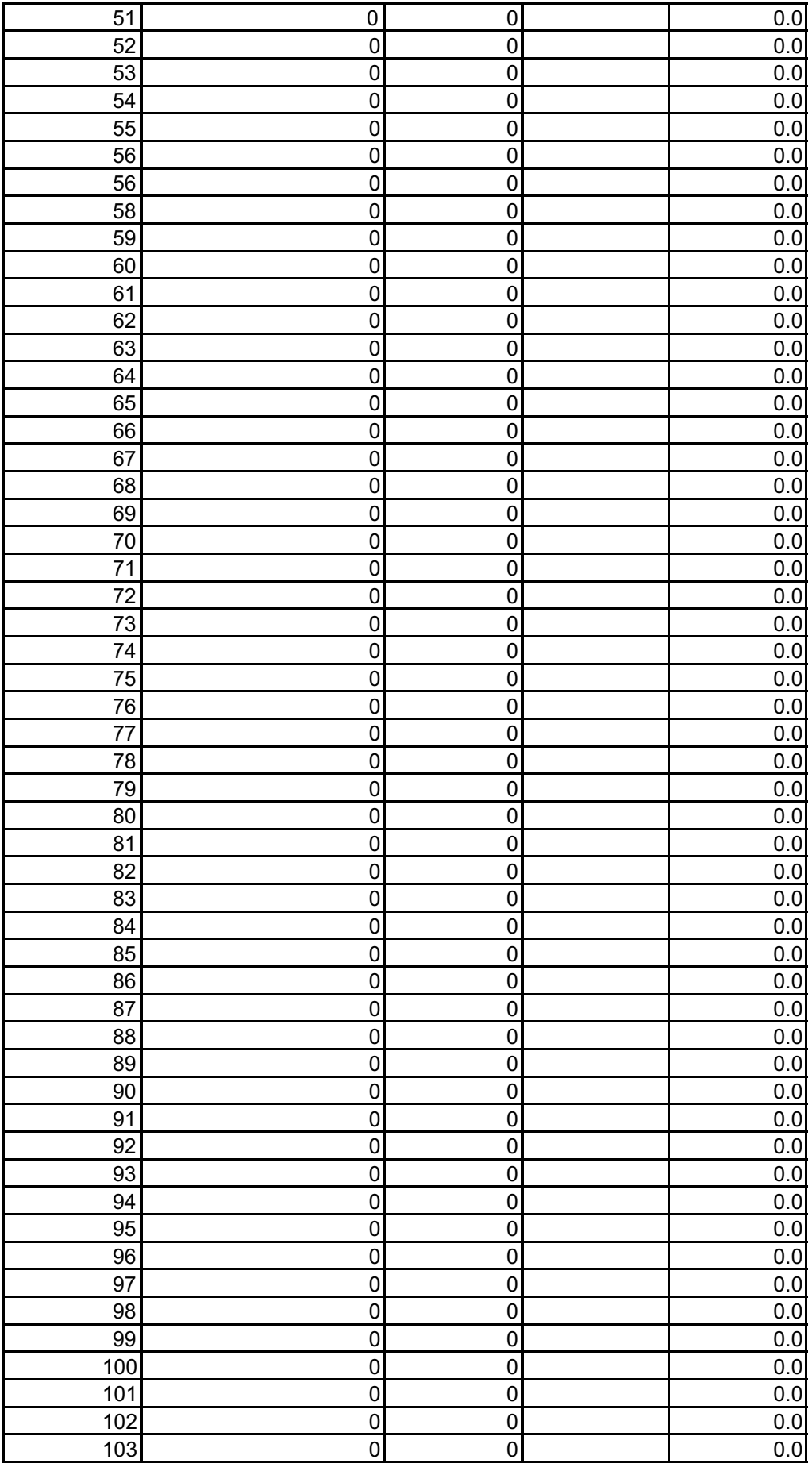

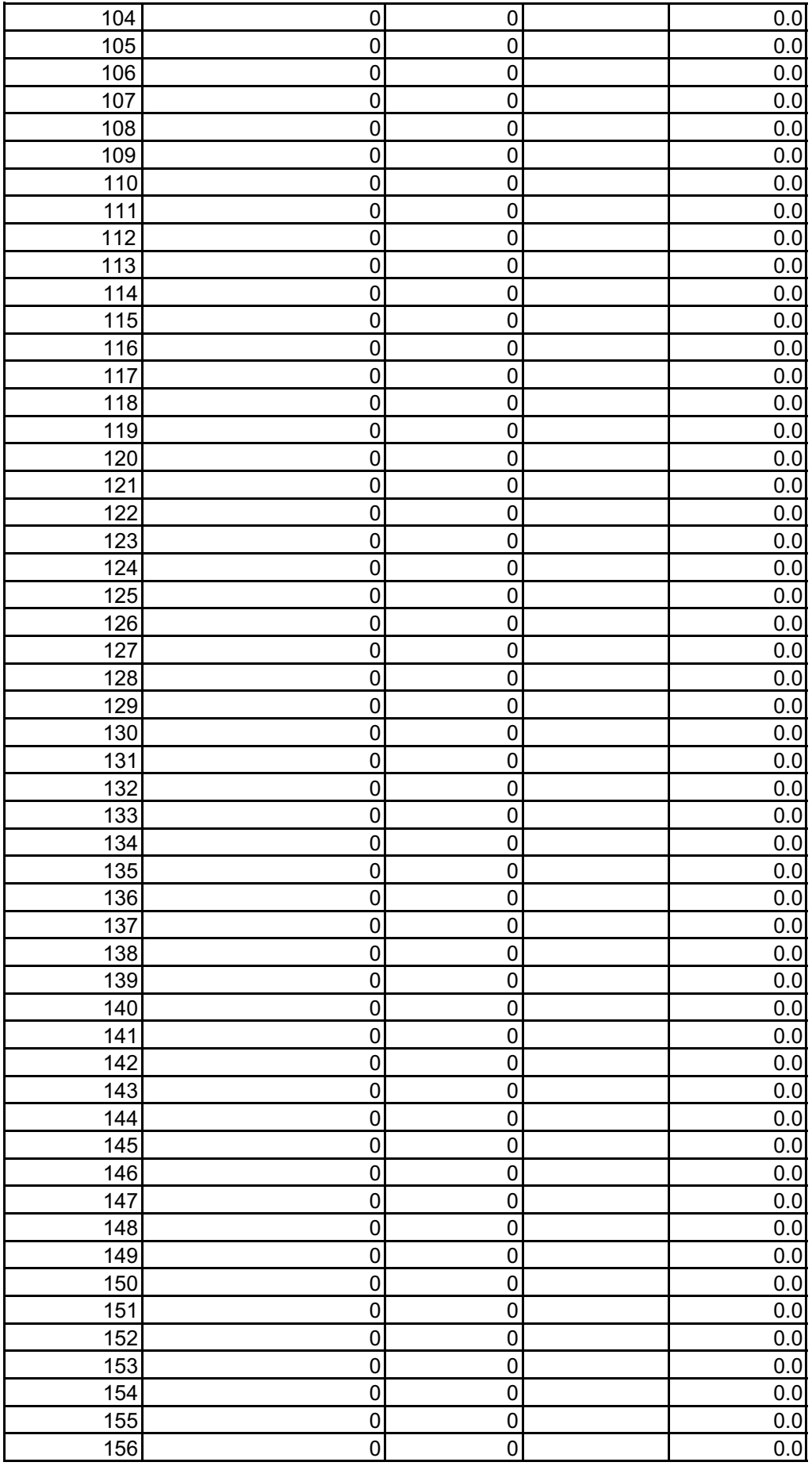

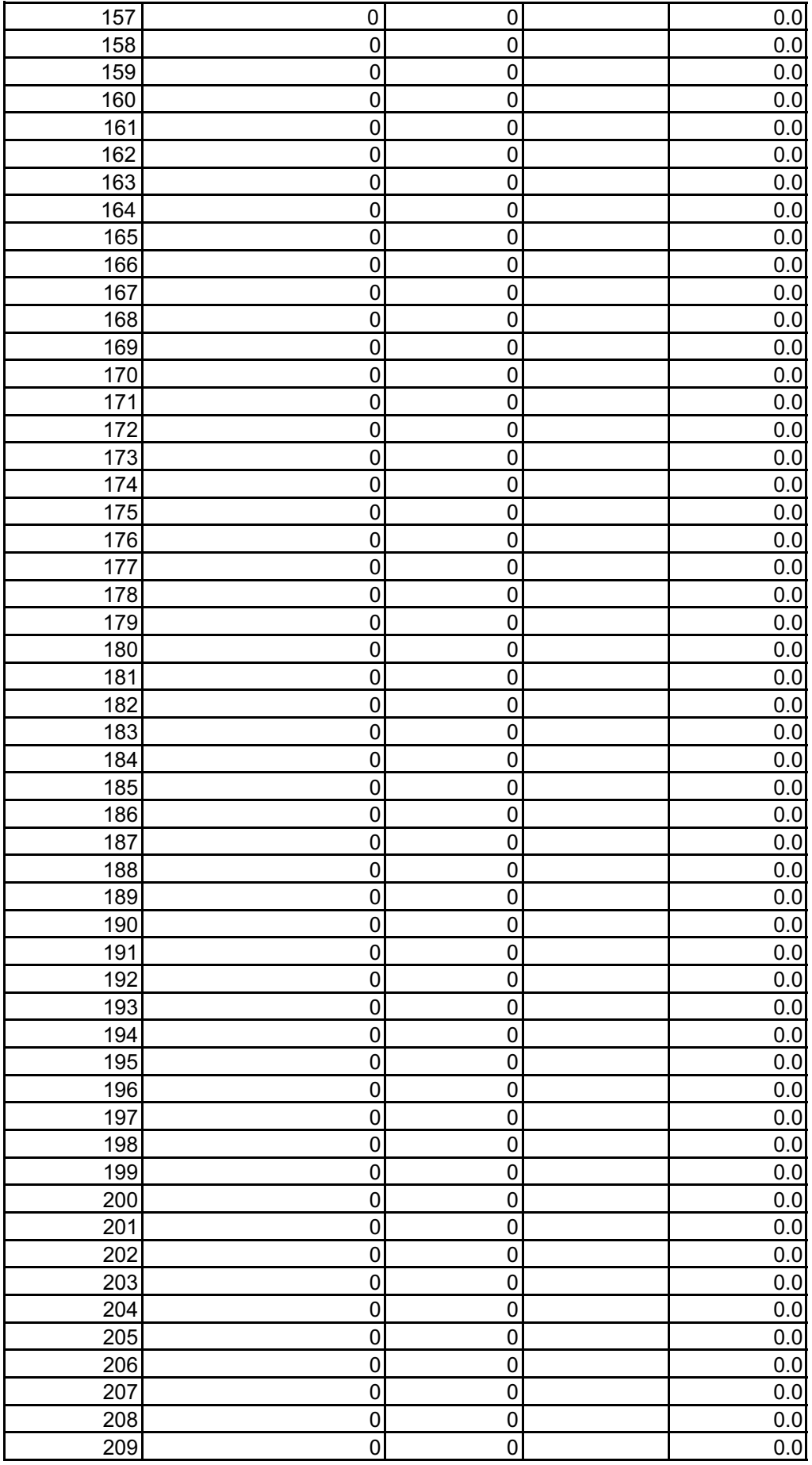

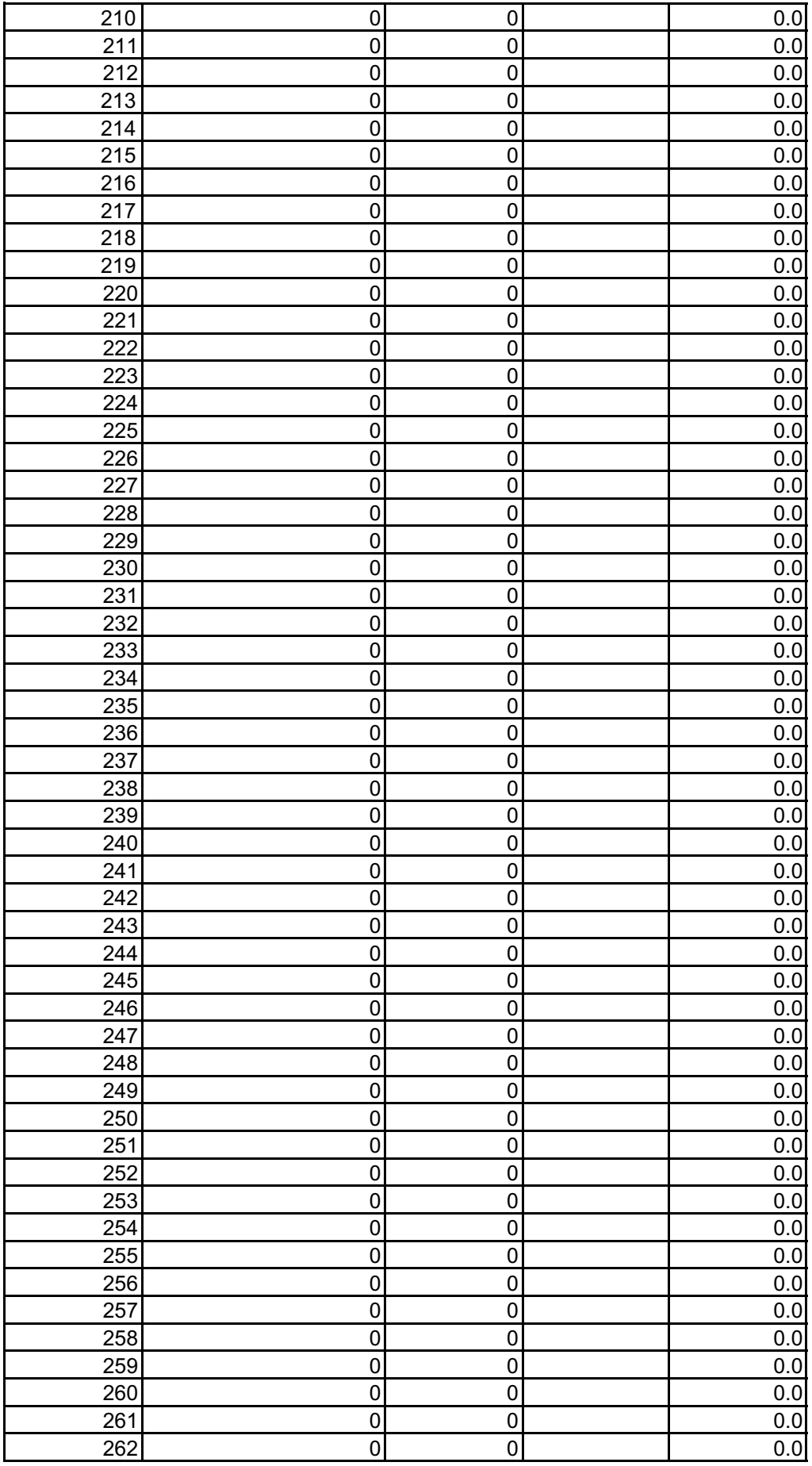

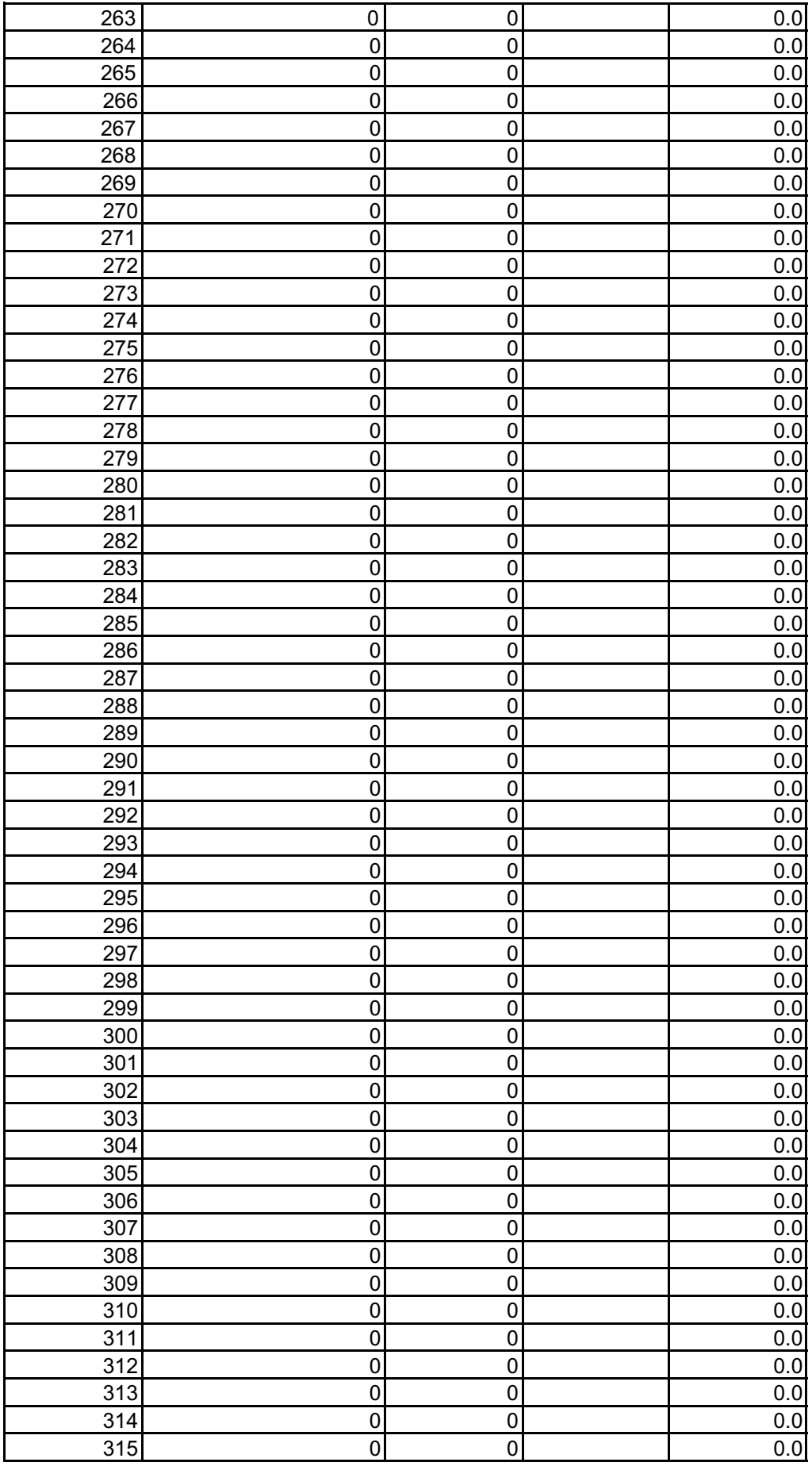

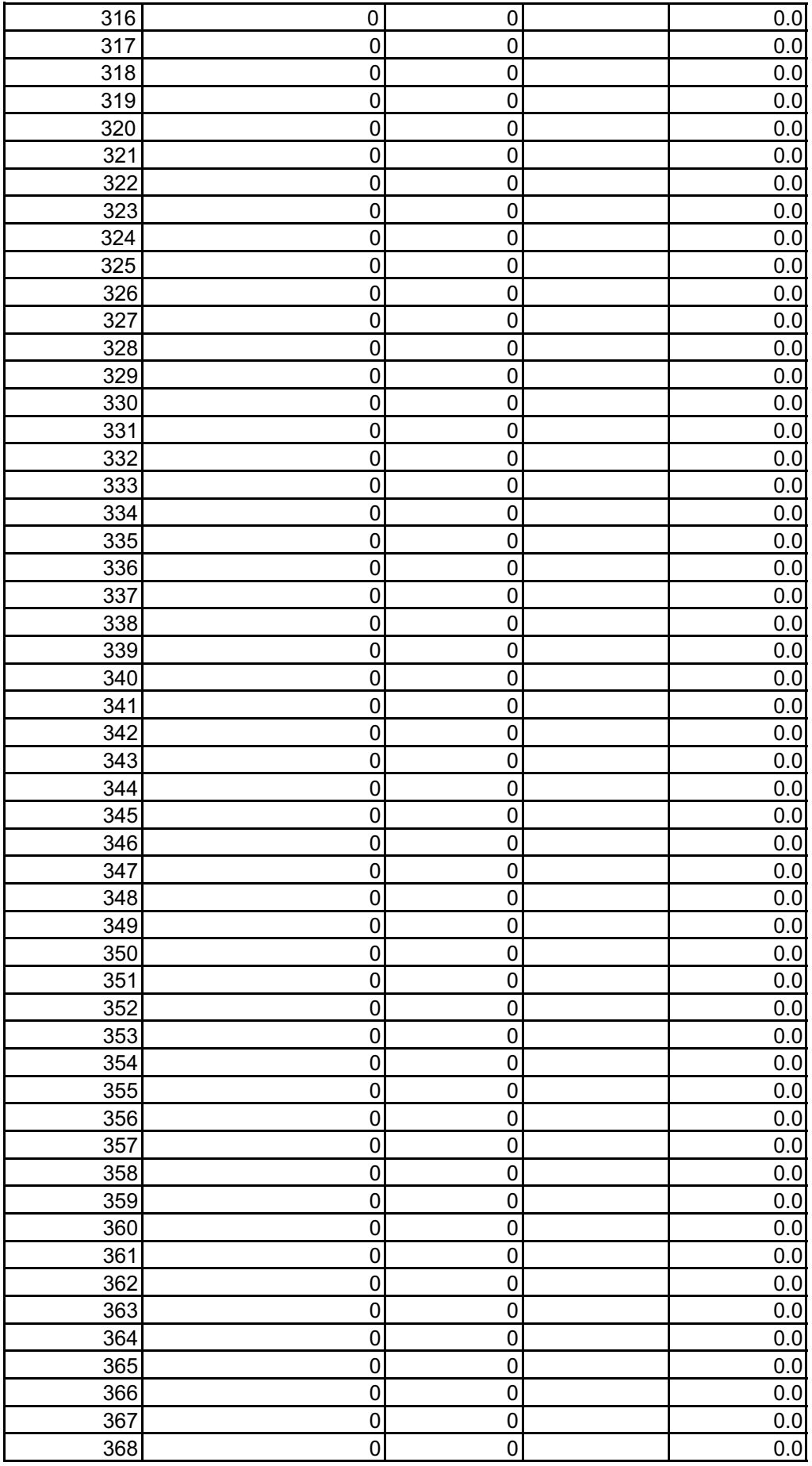

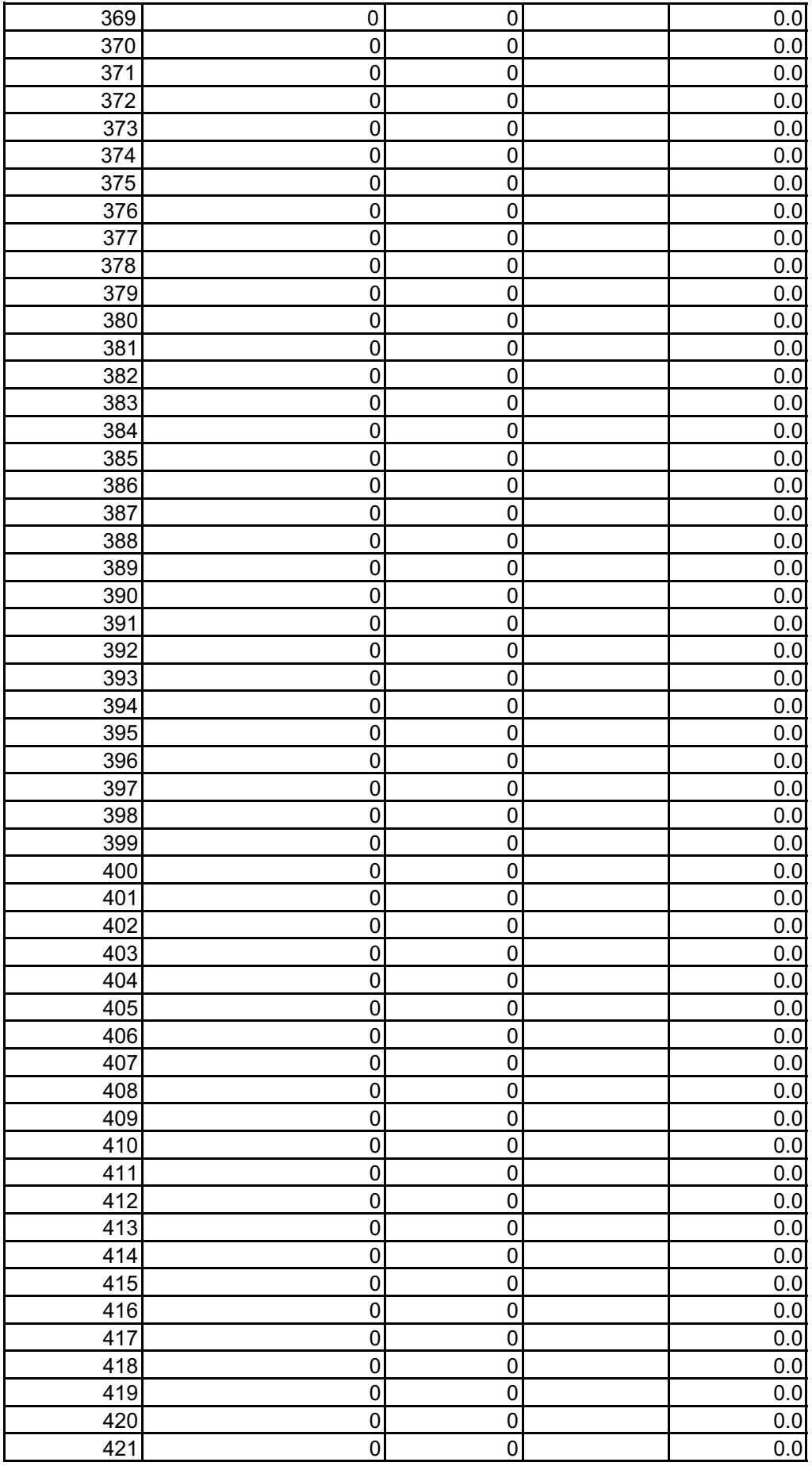

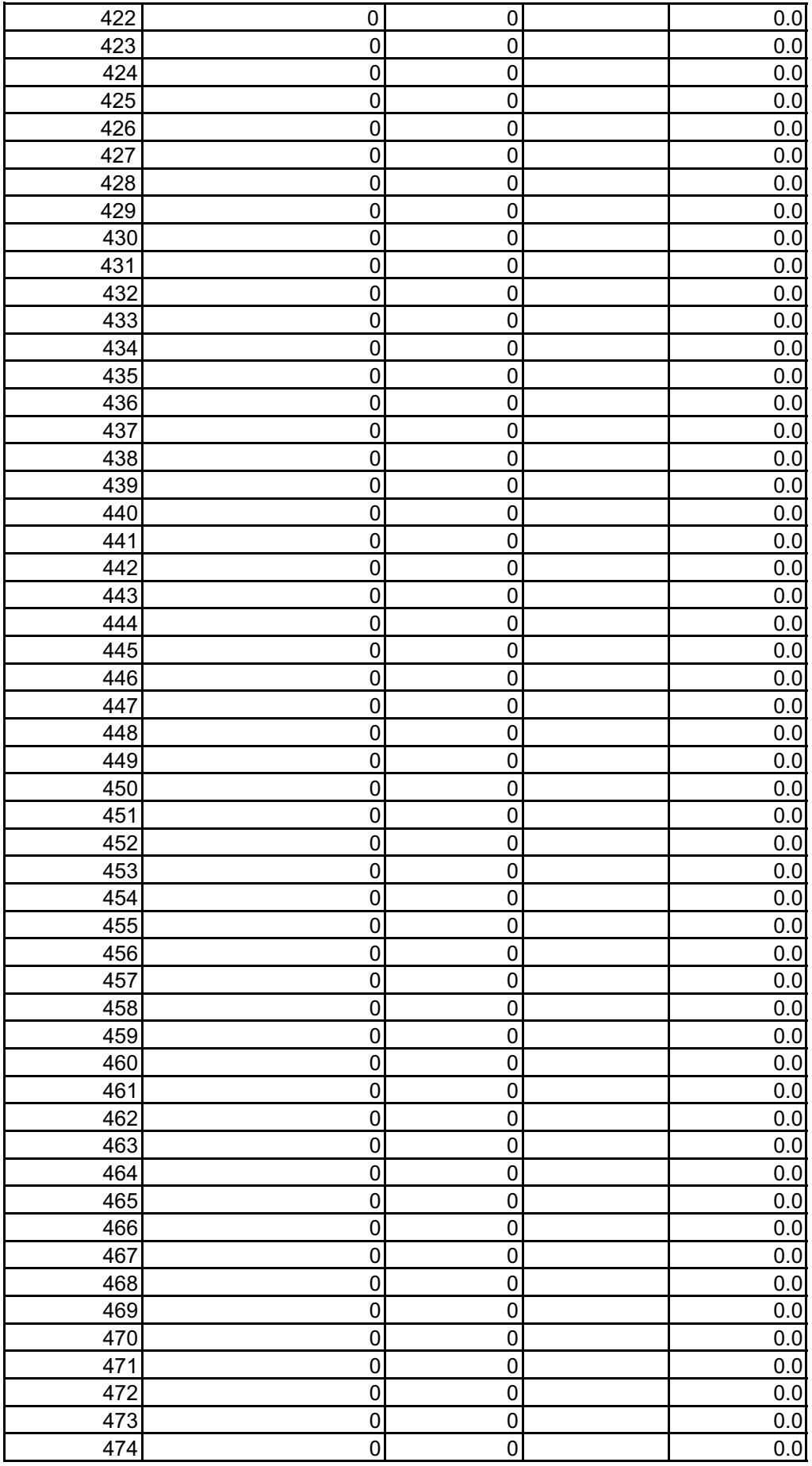

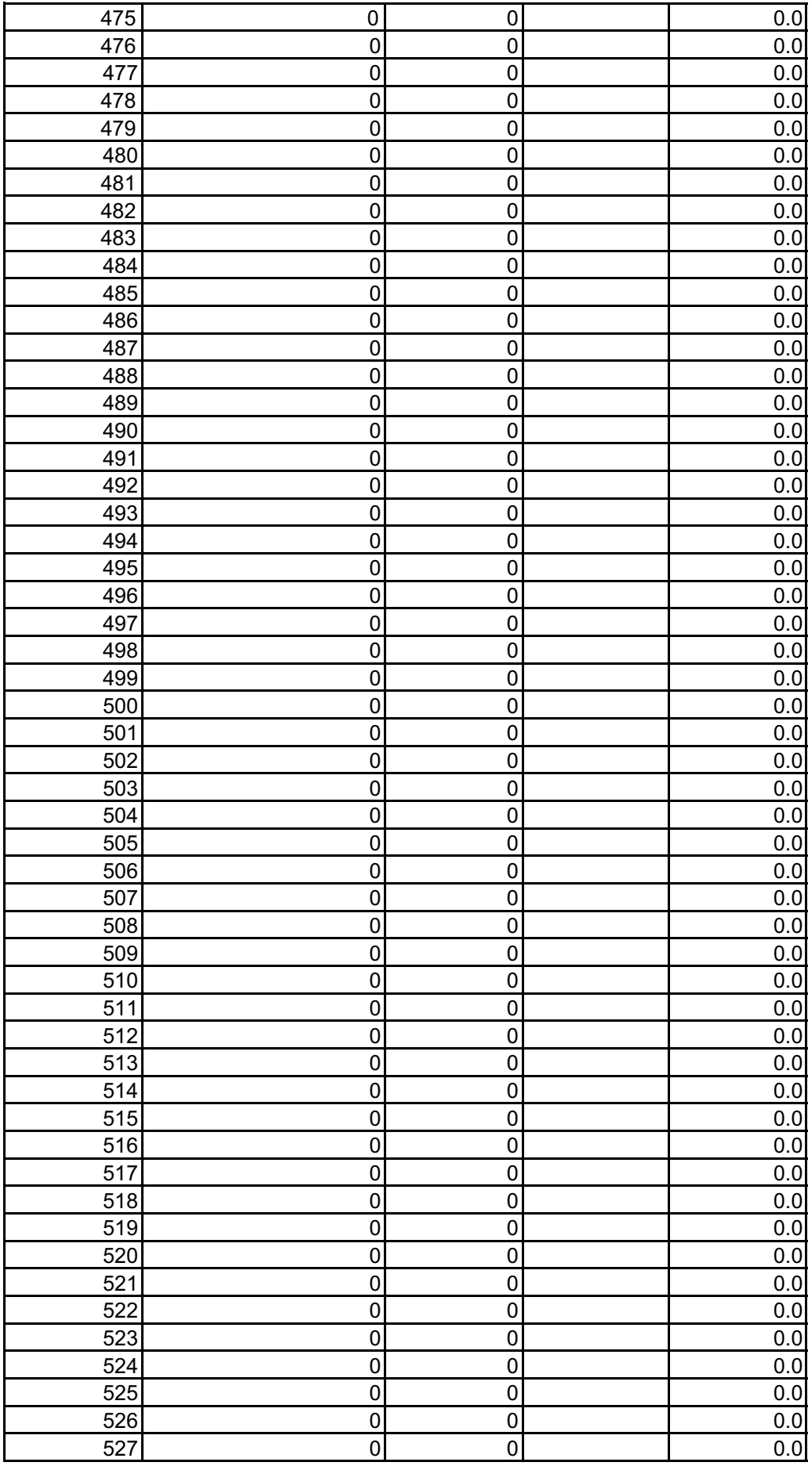

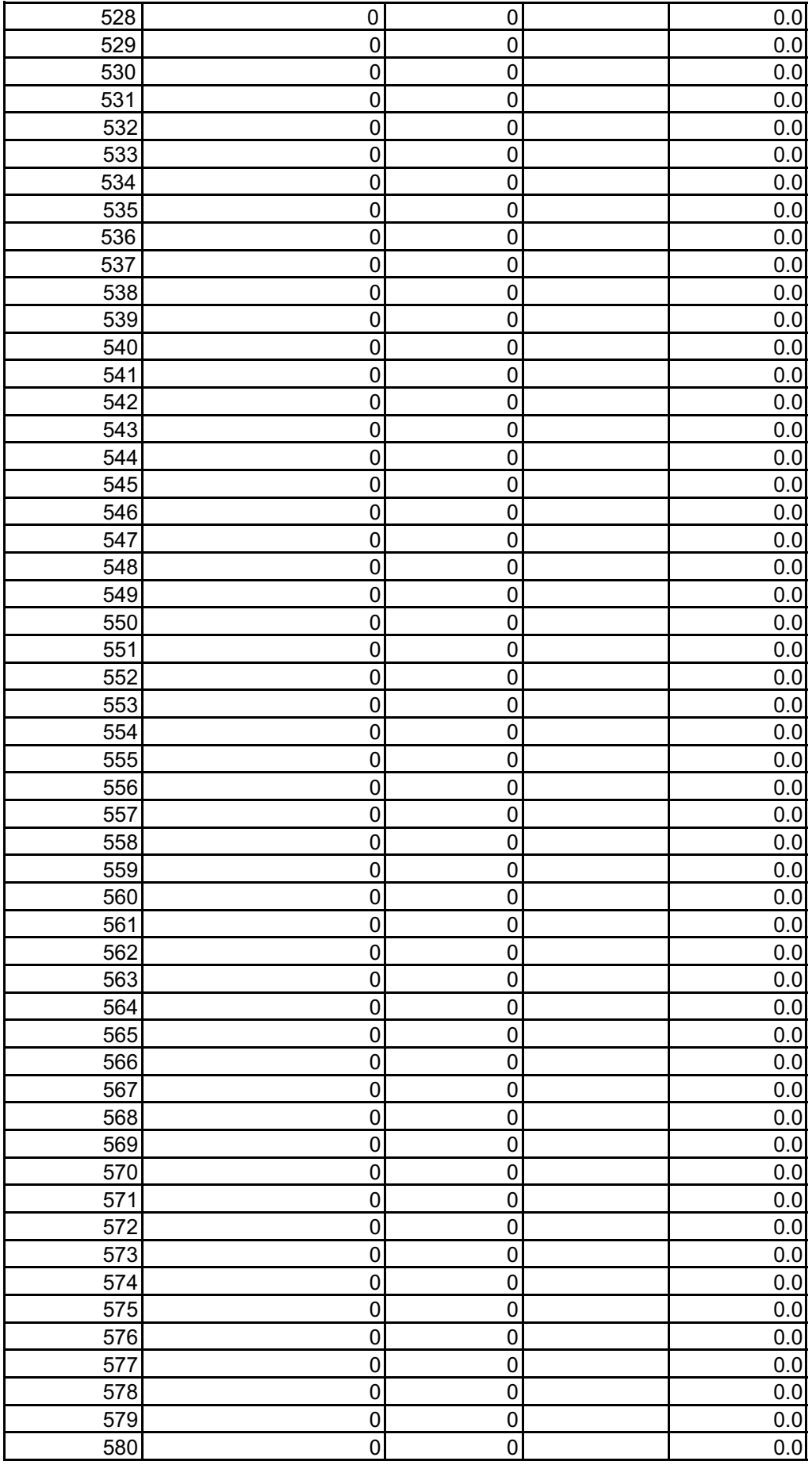

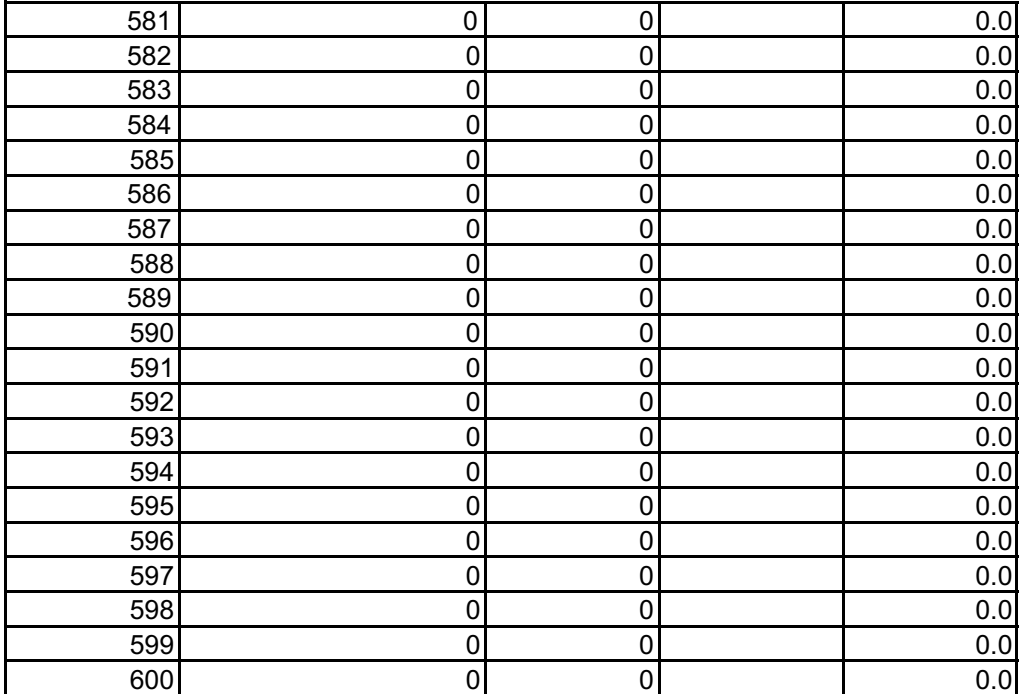

## Makros: Strg + n sortiert nach Name (Spalte B) Strg + e sortiert nach Ergebnis (Spalte E) Strg + m markiert die Besten 3 Ergebnisse pro Teilnehmer gelb und die 1 Strg + w macht alles wieder ohne Farbe

Kurzanleitung: Bitte verwendet diesen Excel-File so wie er ist, ohne an den Formatierung macht damit Andreas und mir (Guntmar) die Arbeit beim Udaten der Hom Die Makros sollten Euch die Arbeit etwas einfacher machen die funktionie Anzahl der Wettbewerbe, Spaltennummer, etc. gleich bleibt. Sollte sich hi etwas ändern, bitte Excel-File zu mir, ich ändere dann alles im Makro.

> Hier die Variante, wie ich neue Daten eines Wettbewerbes in den File ein Ich bekomme meine Daten meist in einem Excel-File (z.B. Wettbewerb3.) Namen markieren (Cursor auf ersten Namen, dann shift + strg + Pfeil nac dann strg + c, alles ist kopiert (im Zwischenspeicher)

> In diesen Excel-File wechseln. Cursor auf ersten freien Platz bei den Nam Menü Bearbeiten --> Inhalte einfügen --> Werte einfügen. So werden nur Formatierungen aus dem anderen Excel-File übernommen.

> Dasselbe mit den Ergebnissen des Wettbewerbes machen. Darauf achter Zeilen kopiert wird.

> Makro: strg + n sortiert alles nach Name. Somit stehen die doppelten Nan geschrieben ist) nebeneinander. Jetzt einfach wenn eine Person nicht zur jeweiligen Werte in die richtige Zeile umkopieren. Das geht recht schnell r Pfeiltaste ersten Wert anfahren, strg + c (kopiert), neue Zelle anfahren, st gleich noch den alten Wert löschen.

> Wichtig: Bitte nicht mit ausschneiden (strg + x) arbeiten, da dann die Forn Ergebnis ausrechnet nicht mehr stimmt!

> Makro: strg + e (sortiert nach Ergebnis), dann unten die Personen ohne V

Wenn 3 oder mehr Wettbewerbe geflogen sind (vorher macht das wenig  $\mathcal{S}$ ) anwenden. Er markiert die 100er rot und die besten 3 Wettbewerbe eines

elb und die 100er rot (und entfernt vorher die anderen farbigen Markierungen)

gen etwas zu machen. Ihr nepage erheblich leichter! eren aber nur, solange die ier in der laufenden Saison

efflege: kls). In diesem File die :h unten), alles ist markiert,

> nen setzten, dann über die Werte und nicht die

n, dass es in die gleichen.

nen (wenn alles richtig m erstenmal da war die mit der Tastatur. Mit rg + v (fügt ein). Eventuell

nel mit der Excel das

Vettbewerb rauslöschen.

Sinn) den Makro strg + m  $a$  jeden Teilnehmers gelb.

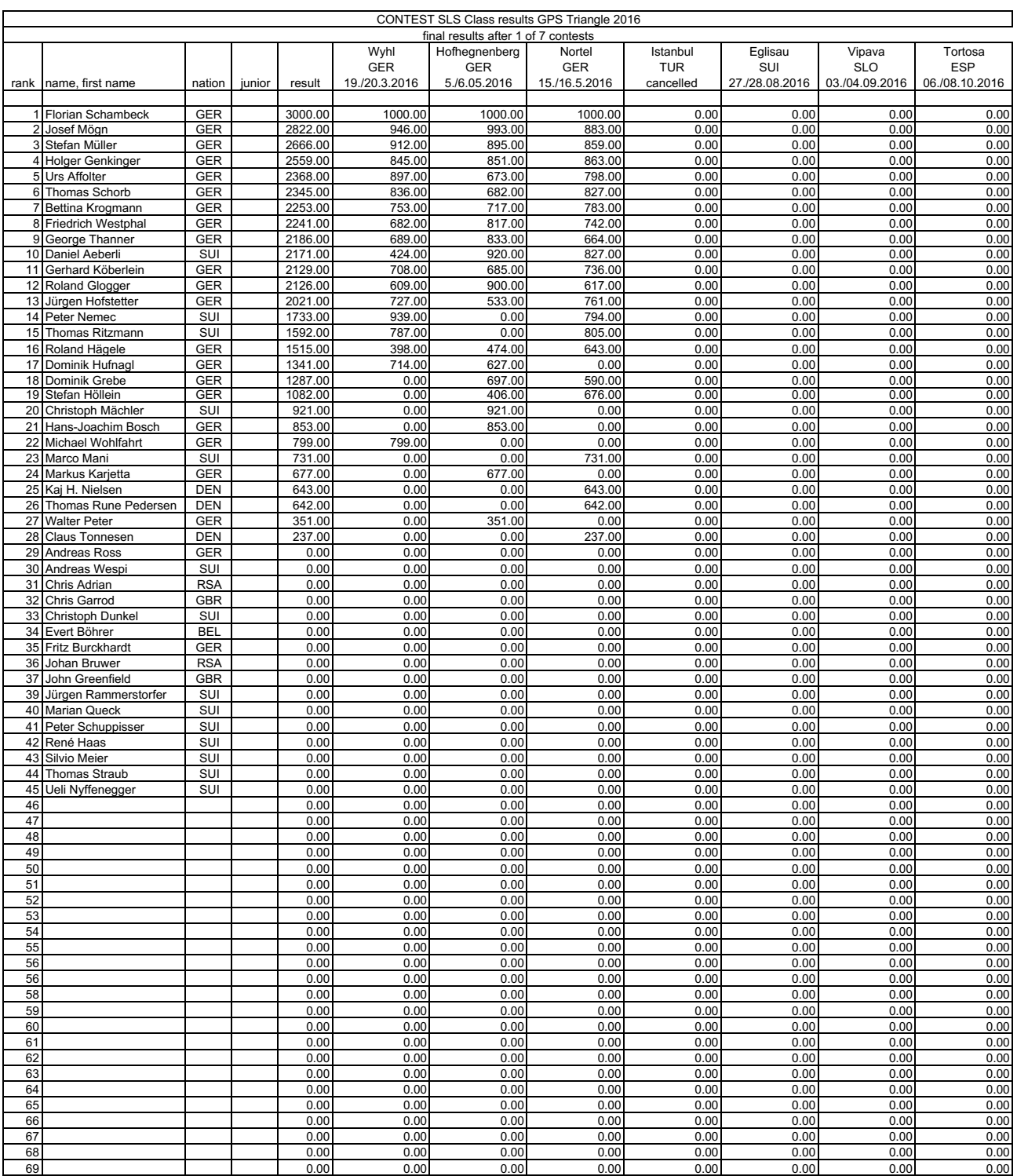